## **User Manual for GOI - CYBER FRAUD REPORTING PORTAL** <https://cybercrime.gov.in/>

## **Step-by-step Procedure - How to lodge cybercrime complaint on Government of India Portal**

Before lodging the online complaint, please ensure that you have the following documents and details ready. (\* marked details are mandatory)

- **Personal details\*:** "complainant's name, phone number, state, email ID, date of birth (DOB), address, national ID card", etc.
- **Your Transaction details\*:** mode of money transfer (Bank, UPI, Wallet, and Merchant), account number (from where money is debited), Transaction ID/ UTR number, amount debited, Transaction date, Time of transaction etc.
- **Incident Details\*:** Incident evidence Document/ Image/ Media (in png/ jpeg/ jfif/ dib/ gif/ doc/ ppt/ doc/ pptx/ pdf/ epub/ bmp/ avi/ wmv/ 3gp/ mp4/ mkv/ mov/ flv/ mpg formats with Maximum allowable limit of 10 MB and you can also upload multiple files.)
- **Fraudster Details (Not mandatory):** "Suspect name, ID number, Address", Account number, Transaction ID, Transaction date, Amount, Mode of money transfer etc.

## **First register yourself on Government of India Portal-**

- Follow following steps:
	- 1. Go to ["Cyber Crime Portal](https://cybercrime.gov.in/) : <https://cybercrime.gov.in/>and click on "**REPORT CYBER CRIME**" tab.

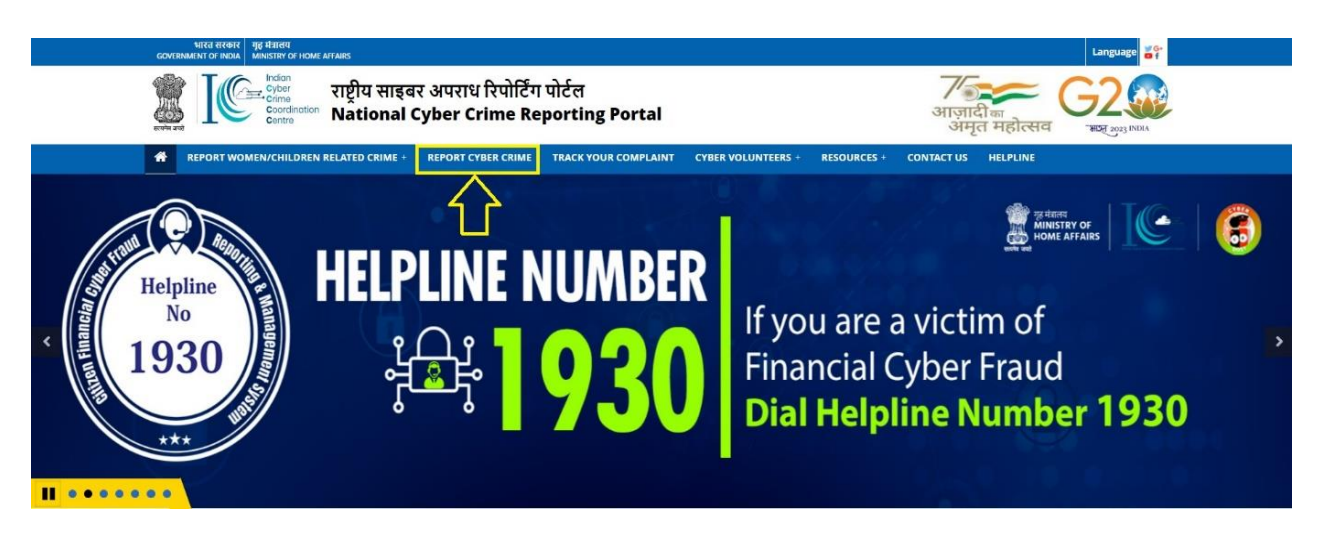

2. Click on "File a Complaint", then click on "I ACCEPT"

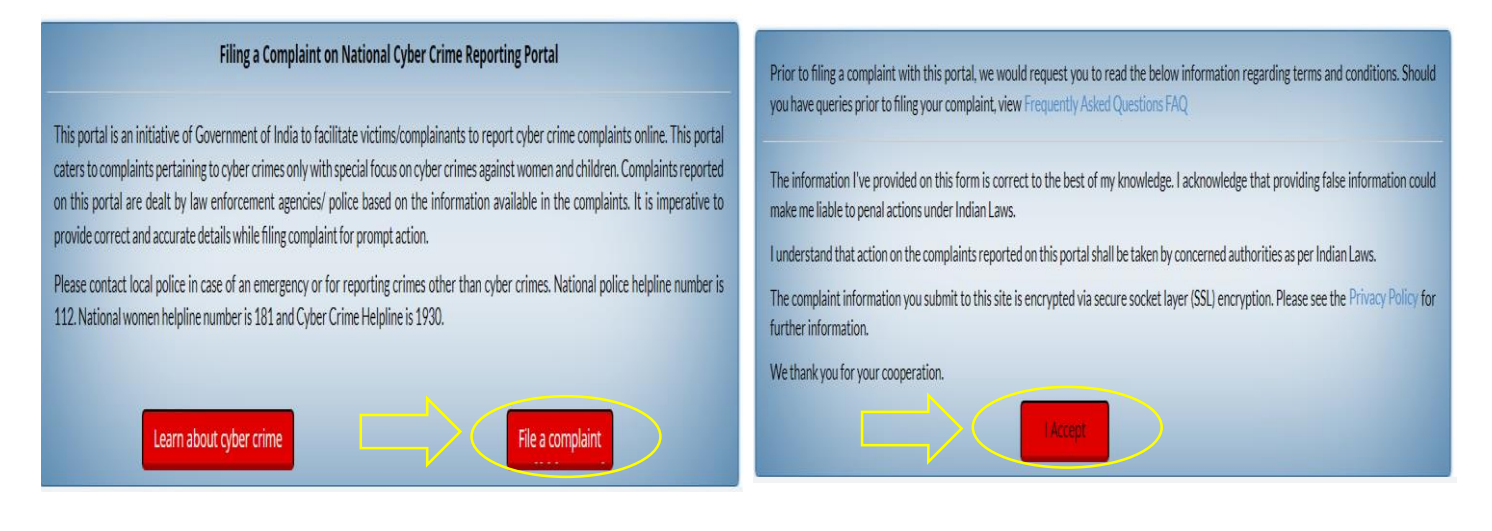

3. Then click on "Click Here for New User and fill your details,

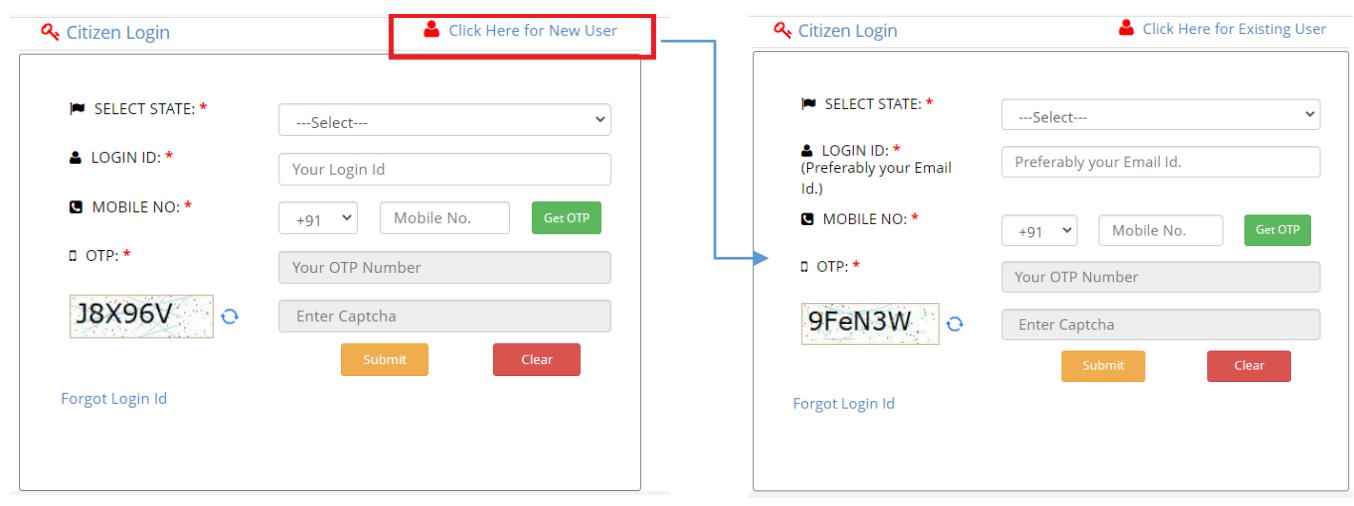

- 4. Upon filling the mobile number click on "Get OTP".
- 5. Enter the OTP received on your mobile and enter the "Captcha" in the appropriate box.
- 6. After entering the "Captcha", click on Submit button.
- 7. Login page will get open. Fill all your personal details and click on "Save & Continue"

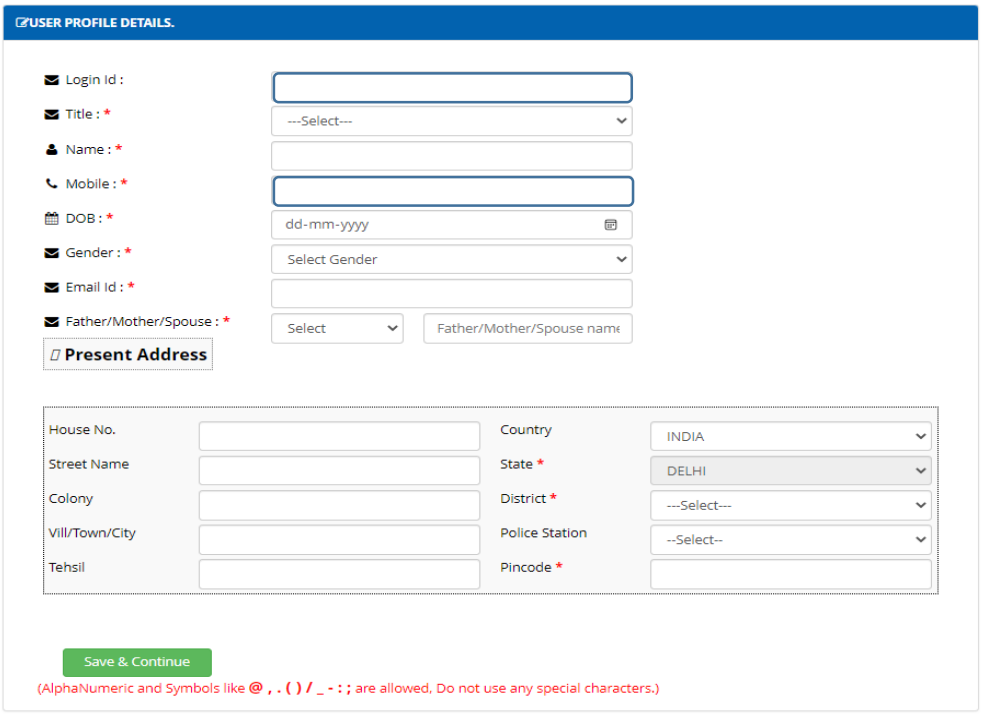

#### **Process of filing the Cybercrime complaint:**

8. Enter Key details in the form. This form consists of 4 parts viz. Incident Details, Suspect Details, Complaint details, and preview and submit. Fill all 4 parts as shown below:

i. Incident Details – Form

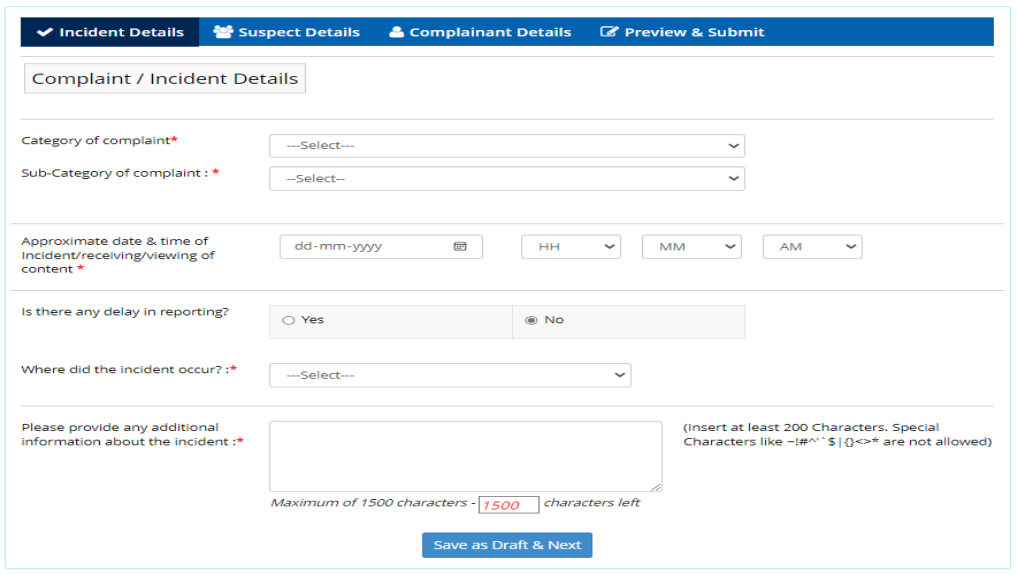

9. Here, you have to select a specific category, and accordingly you have to select a subcategory. For instance, you are going to select Online Financial Fraud as Complaint category.

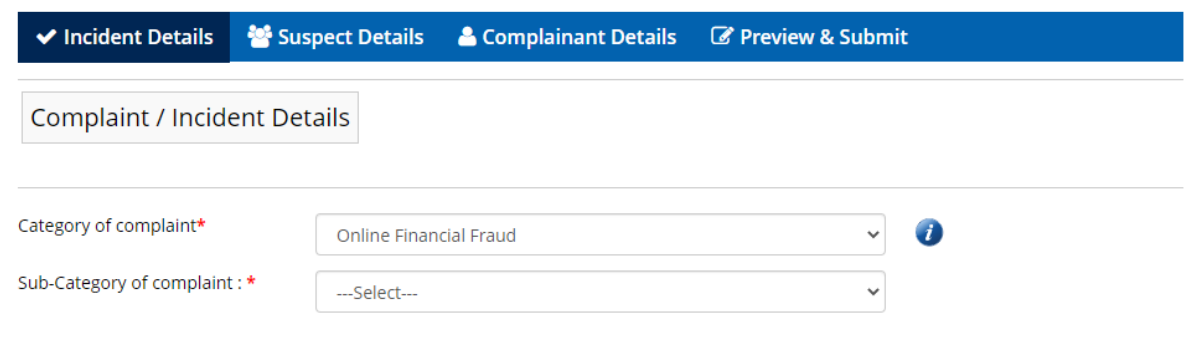

- 10. Proper select sub-category of complaint from the 7 Category options,
	- a. Business Email Compromise/ Email Takeover - For this subcategory, you have to enter the email address of the fraudster.

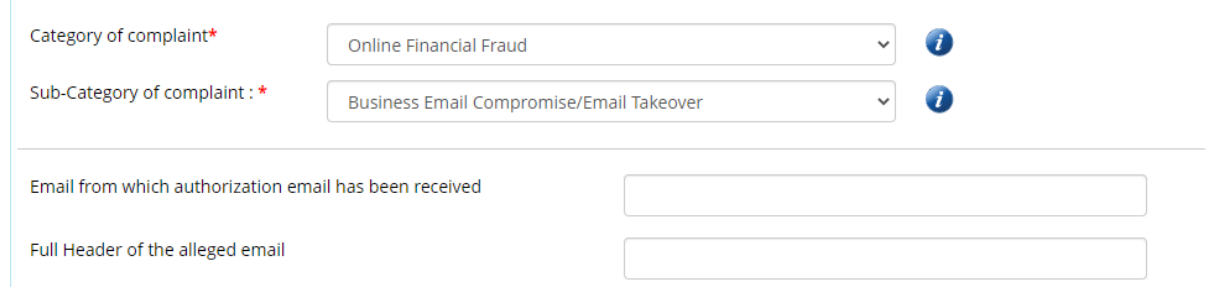

b. Debit/ Credit Card Fraud/ SIM Swap Fraud

- c. Demat/ Depository Fraud
- d. E-Wallet Related Fraud
- e. Fraud Call/ Vishing
- f. Internet Banking Related Fraud
- g. UPI Related Frauds
- 11.After selecting these options, you have to select whether you lost money or not. If yes, then fill in the below details accordingly; otherwise, select No.
- 12.Carefully fill all the required details correctly. Transaction details can be found in your UPI/Wallet mobile application, Internet Banking, Mobile Banking, Bank's mobile application, by contacting the bank's helpline, or by visiting your bank.

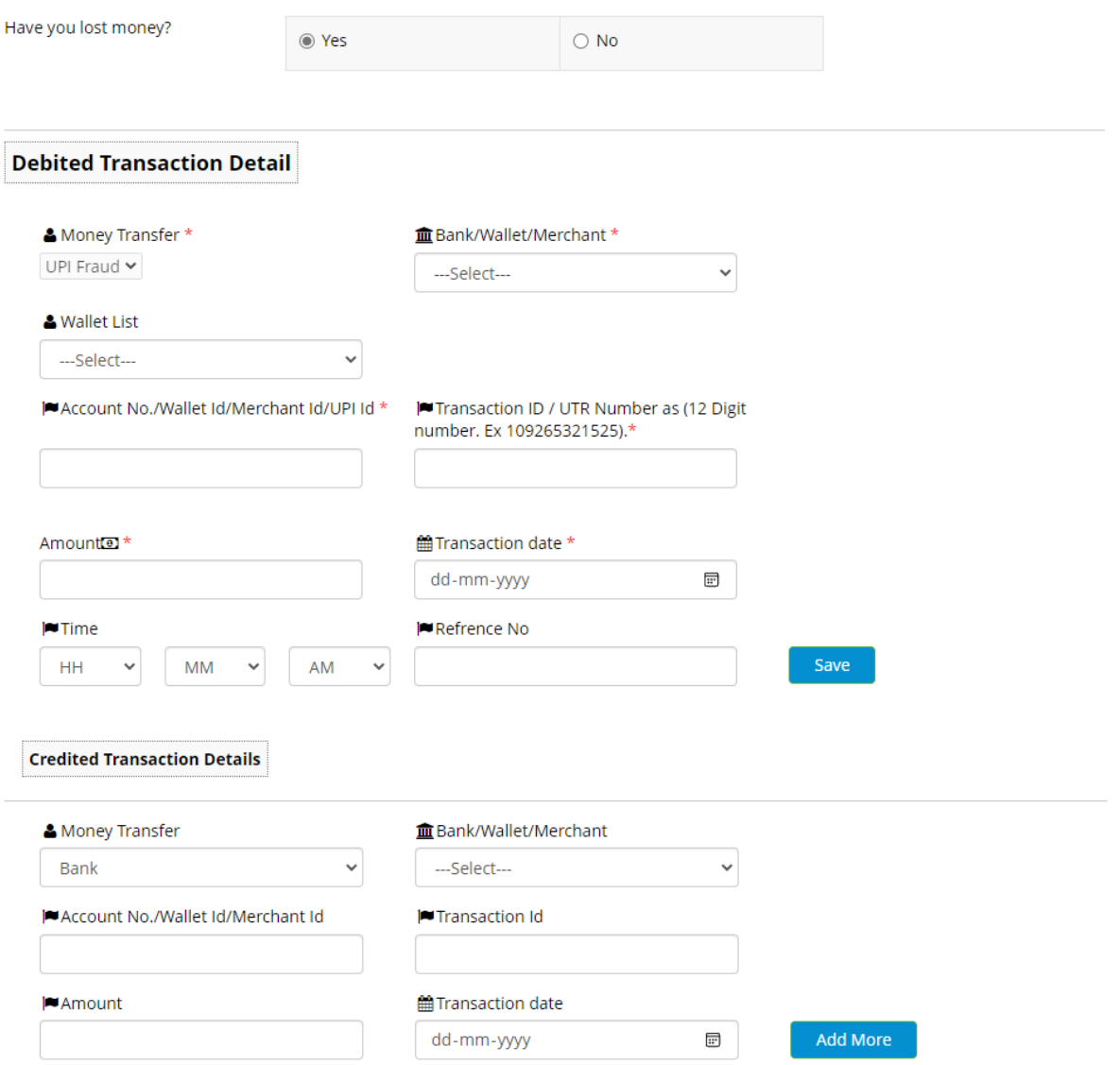

## **13.** After filling above transaction details, fill the below details

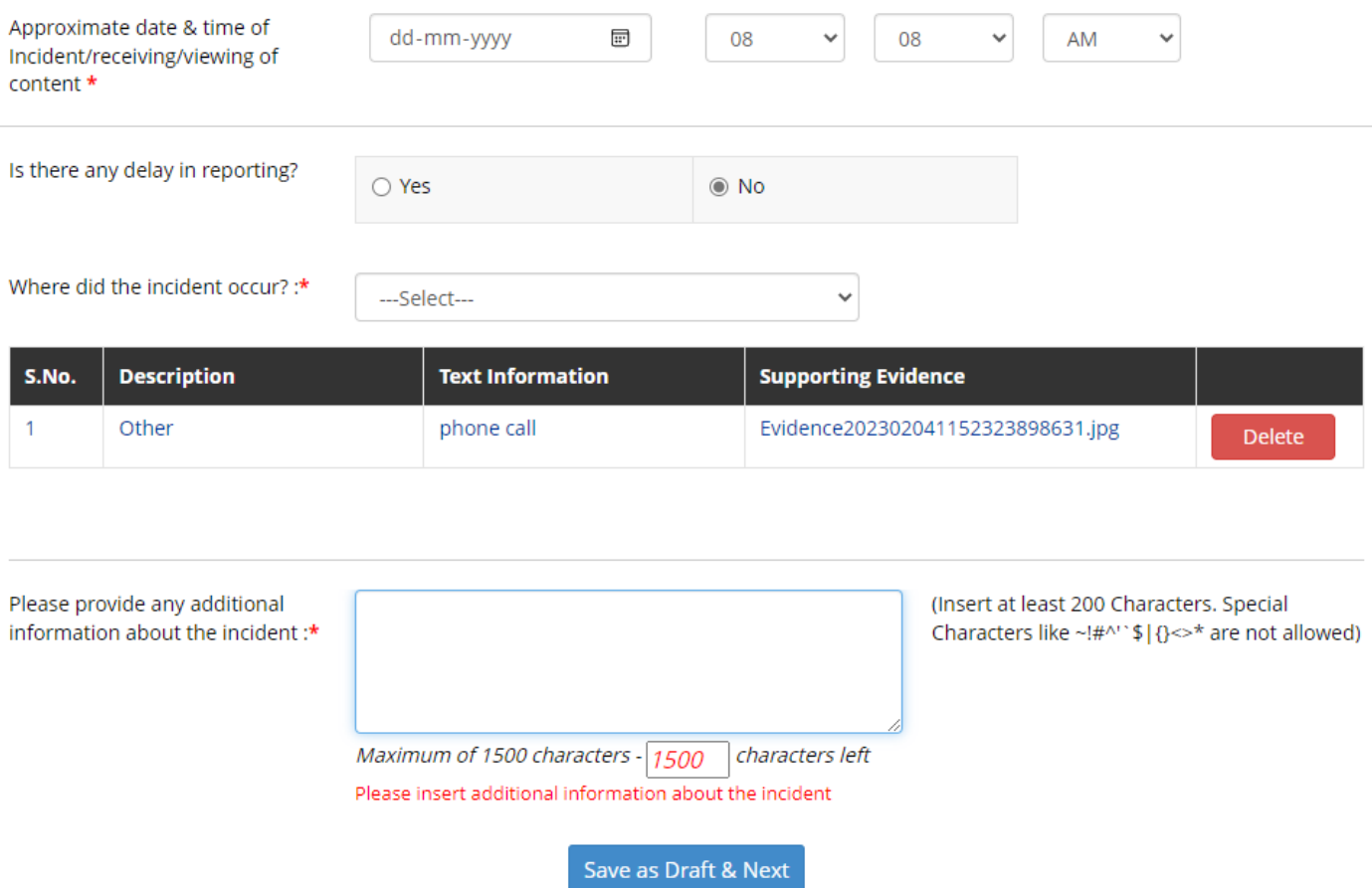

- 14. After filling details click on save as draft & next tab.
	- When you click on save as draft, the next tab (i.e. suspect details) will get open automatically.
- 15.Suspect Details Form

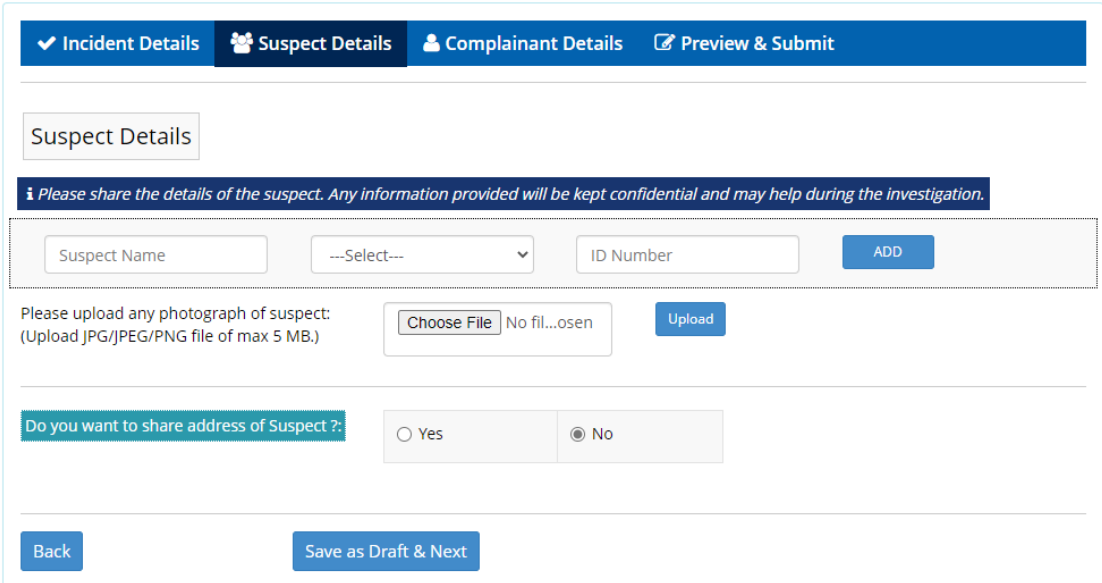

- 16.After filling details click on save as draft & next tab.
- 17.Complainant Details- Form

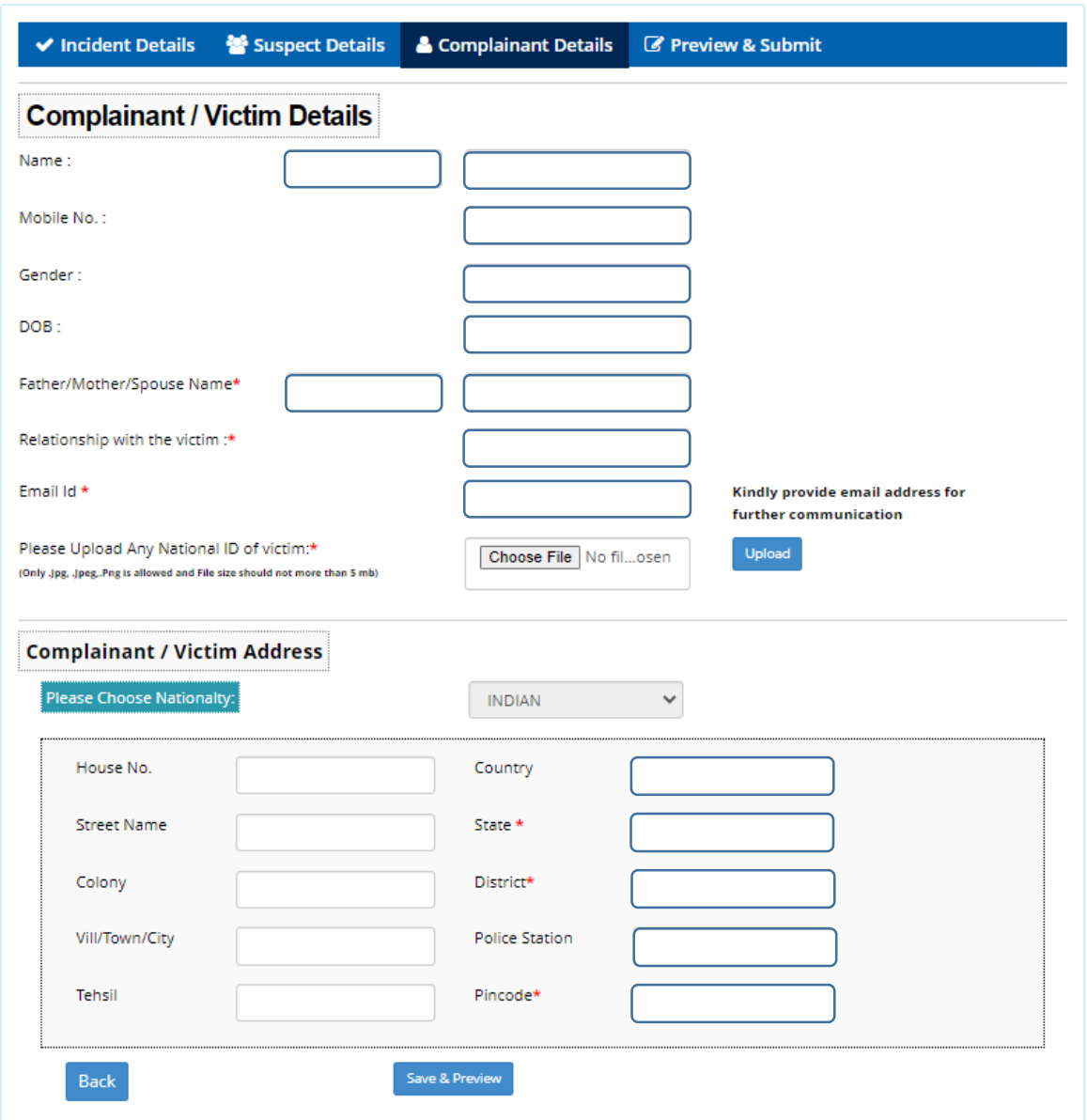

- 18.After filling details, click on save & Preview.
- 19.Now Preview and Submit form will get open.
- 20.Go through the all details filled and verify the same and click on submit- tab. Your complaint is registered now. You can download the complaint registered in pdf form.
- 21.Upon submission, you will receive the acknowledgement number. Kindly note the same for future reference and track your complaint.

# **Process of Tracking the complaint:**

To track the complaint, click on the "TRACK YOUR COMPLAINT" tab.

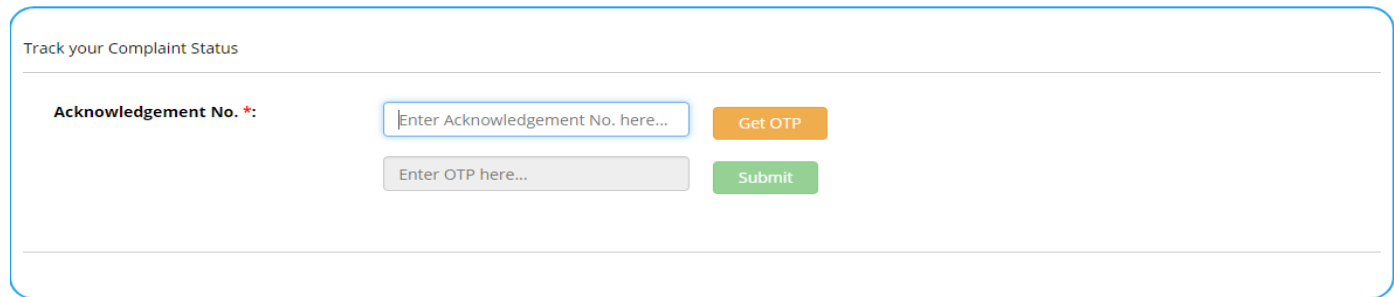

- 1. Enter acknowledge number which you have already received.
- 2. Click on Get OTP
- 3. Enter OTP number You will receive on your mobile
- 4. Click on Submit.
- 5. You will get the complaint status.